## My Library 施設予約マニュアル

図書館 HP の My Library を利用し、図書館内の施設予約ができます。 (3F グループ学習ブース・3F 個別学習ボックス・5F 個人学習ブース)

1. 図書館 HP (https://www.lib.fit.ac.jp/) にアクセスし、My Library バナーをクリックすると 「My Library ログイン」画面が表示されますので、クリックします。

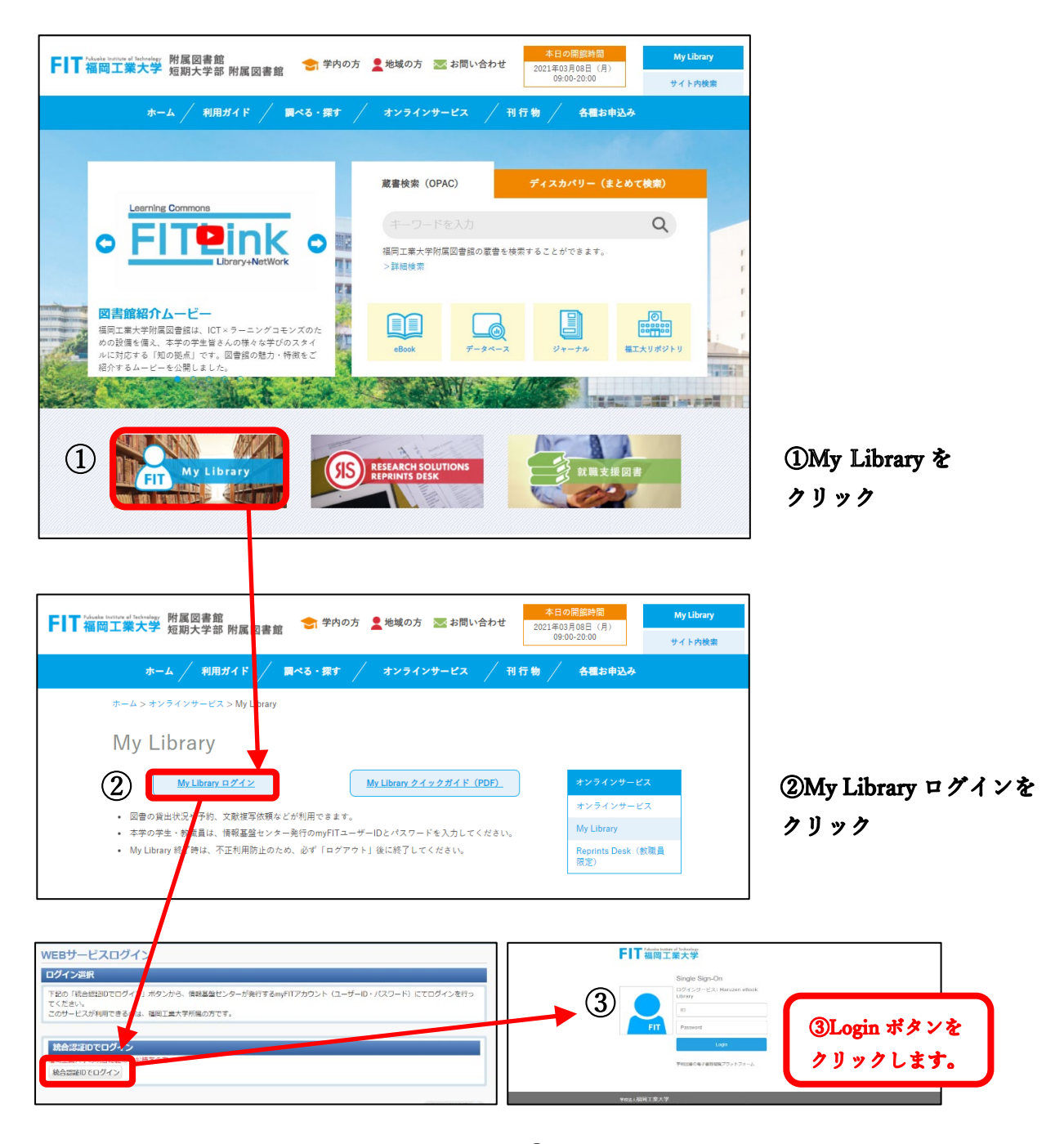

## 3ログイン

情報基盤センターが発行する myFIT アカウント(ユ ーザーID·パスワード)にてログインを行ってくだ さい。(MyLibrary クイックガイド (PDF) 参照)

- 2. 個人限定の WEB サービス画面が表示されますので、サービスのメニューから、 利用したい施設のあるフロアを選択します。
	- 施設予約 5F (個人学習ブース)
	- 施設予約 3F (グループ学習ブース・個別学習ボックス)

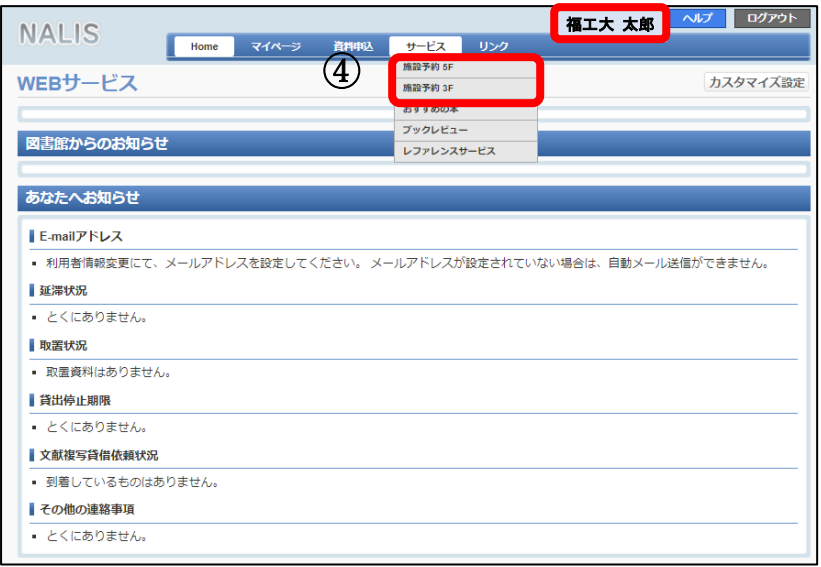

4予約希望のフロア をクリック

3. 新規施設予約ボタンをクリックします。

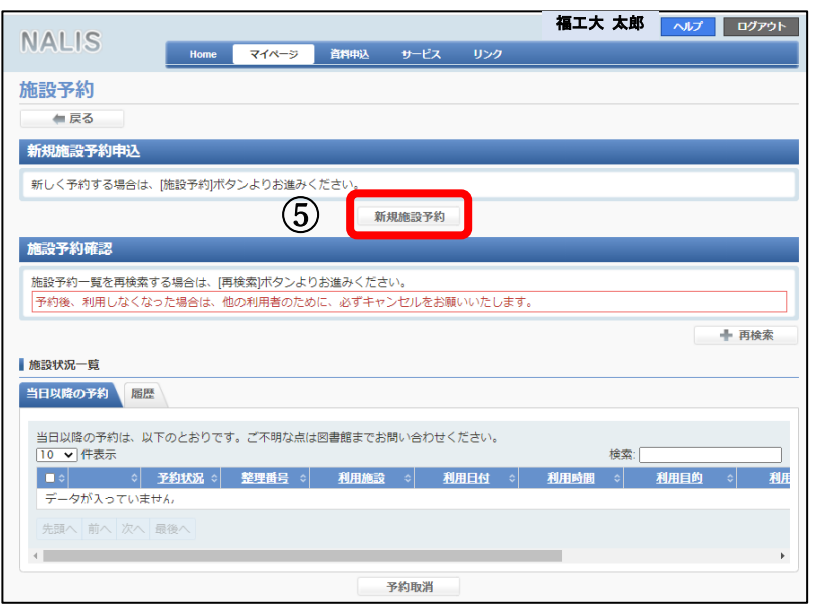

⑤新規施設予約を クリック

4. 利用希望の施設を選択します。

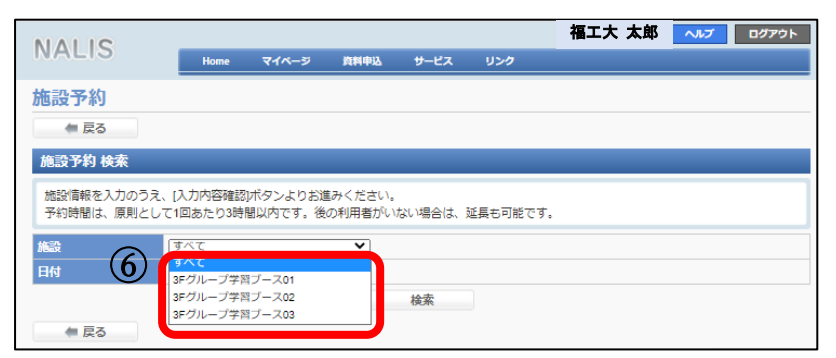

⑥すべてまたは、予約 希望施設をクリック

## 5. 申込内容を記入します。

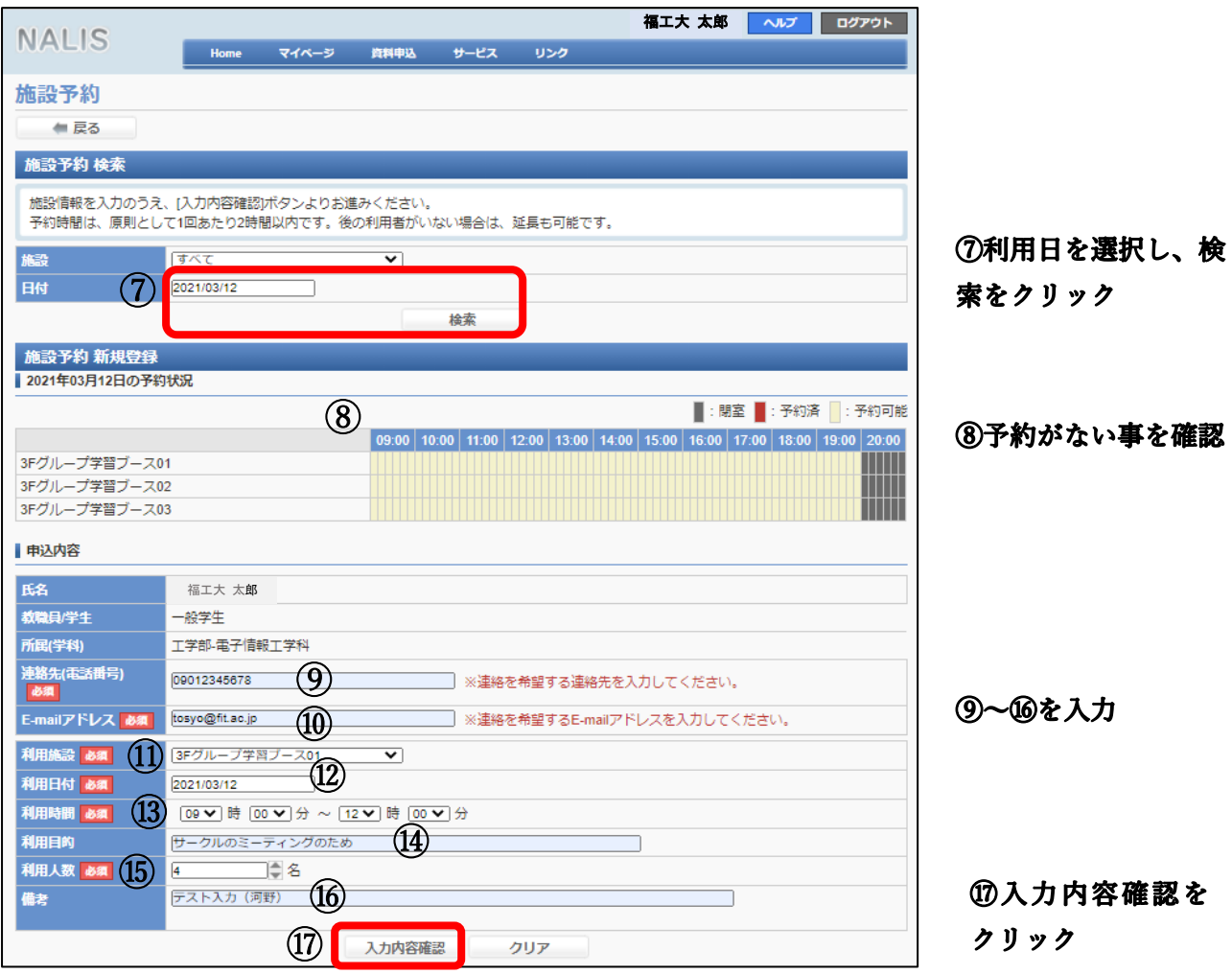

- ⑨ 連絡先(電話番号)…予約内容の問合せに必要です。
- ⑩ E mail アドレス…受付の自動メールが届きます。
- ⑪ 利用施設…希望の施設を選択してください。
- ⑫ 利用日付…希望日を選択してください
- ⑬ 利用時間…1 回あたり 3 時間以内で設定してください。
- ⑭ 利用目的…簡単に入力ください。
- ⑮ 利用人数(原則)
	- **5F個人学習ブース** 1名
	- **●** 3F グループ学習ブース 2~4名
	- 3F 個別学習ボックス 1名

\*状況により変わることがあります。

⑯ 連絡事項があれば、記入してください。

6. 入力内容が確認できたら「入力内容確定」をクリックしてください。

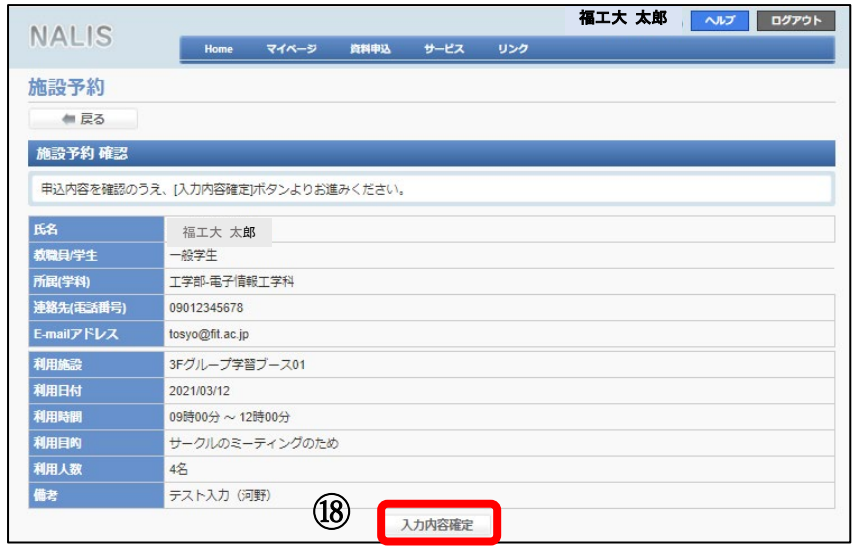

8人力内容に間違いがな ければ、入力内容確定を クリック

7. 予約の受付が完了となり、施設予約申込受付完了のお知らせ自動メールが届きます。 届かない場合は、3F・4F サポートデスク(カウンター)まで、お問い合わせください。

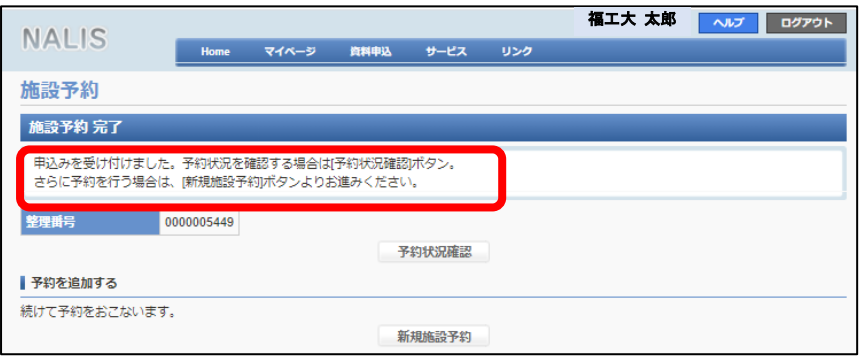

8. 予約状況が「未受付」となっている場合は、まだ予約確定ではありません。

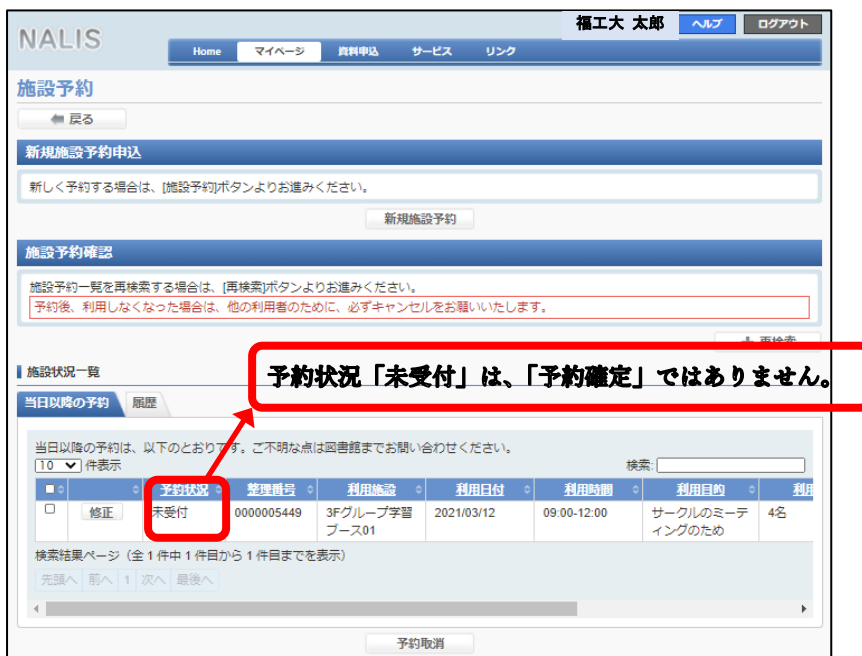

9. 予約取消は、My Library からも可能ですが、当日の時間変更は、3F・4F サポートデスク(カウンター) にご連絡ください。

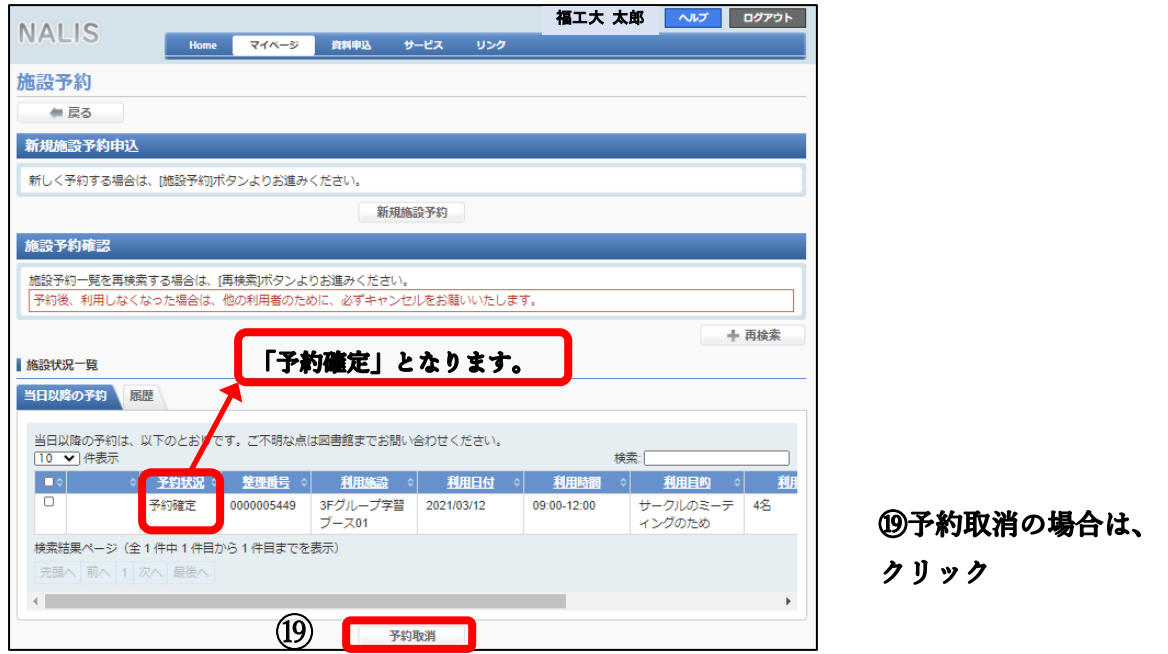

- \* 注意事項
	- 施設内の飲食は、個室型で匂いがこもることもありますので、蓋つきの飲み物のみとし、 食事は一切禁止とします。
	- 施設予約完了後に、予定変更で利用しないと分かった場合は、速やかに、他の利用者のために、 必ずキャンセル(予約取消)をお願いします。
	- みなさんの共有施設となりますので、譲り合って気持ち良く利用出来る様に、ご協力ください。

[福岡工業大学附属図書館](https://www.lib.fit.ac.jp/) Email library@fit.ac.jp